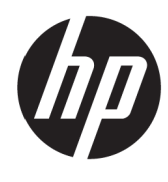

Panduan Pengguna

HP 22w/24w Monitors

© Hak cipta 2017 HP Development Company, L.P.

Windows adalah merek dagang terdaftar atau merek dagang Microsoft Corporation di Amerika Serikat dan/ atau negara-negara lain.

Informasi yang ada di sini dapat berubah tanpa pemberitahuan sebelumnya. Satu-satunya garansi untuk produk dan layanan HP tertera dalam pernyataan garansi yang menyertai produk dan layanan tersebut. Tidak ada di sini yang harus ditafsirkan sebagai berisi garansi tambahan. HP tidak bertanggung jawab atas kesalahan teknis atau editorial atau yang hilang di sini.

#### **Pemberitahuan produk**

Panduan ini menjelaskan fitur-fitur yang umum untuk kebanyakan model. Beberapa fitur mungkin tidak tersedia pada produk Anda. Untuk mengakses panduan pengguna terbaru, kunjungi [http://www.hp.com/support.](http://www.hp.com/support) dan pilih negara Anda. Pilih **Temukan produk Anda**. lalu ikuti petunjuk di layar.

Diimpor oleh:

PT Hewlett Packard Indonesia

Gedung Perkantoran Prudential Center Kota Kasablanka Lt. 9 & 10, Unit A-H, JI.

Casablanca Kav. 88, Kel. Menteng Dalam, Kec, Tebet Kota Adm Jakarta Selatan 12810

Edisi Pertama: Mei 2017

Nomor Bagian Dokumen: 925207-BW1

### **Tentang Panduan Ini**

Panduan ini memberikan informasi tentang fitur-fitur monitor, cara mengonfigurasi monitor, dan spesifikasi teknis.

- **PERINGATAN!** Menunjukkan suatu situasi berbahaya yang, bila tidak dihindari, **bisa** berakibat kematian atau cedera serius.
- **PERHATIAN:** Menunjukkan suatu situasi berbahaya yang, bila tidak dihindari, **bisa** berakibat cedera ringan atau sedang.

**CATATAN:** Berisi informasi tambahan untuk memberi penekanan atau melengkapi butir-butir penting dari teks utama.

 $\frac{1}{2}$ . **TIPS:** Memberikan petunjuk yang membantu menyelesaikan sebuah tugas.

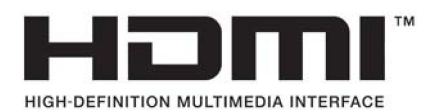

# **Daftar isi**

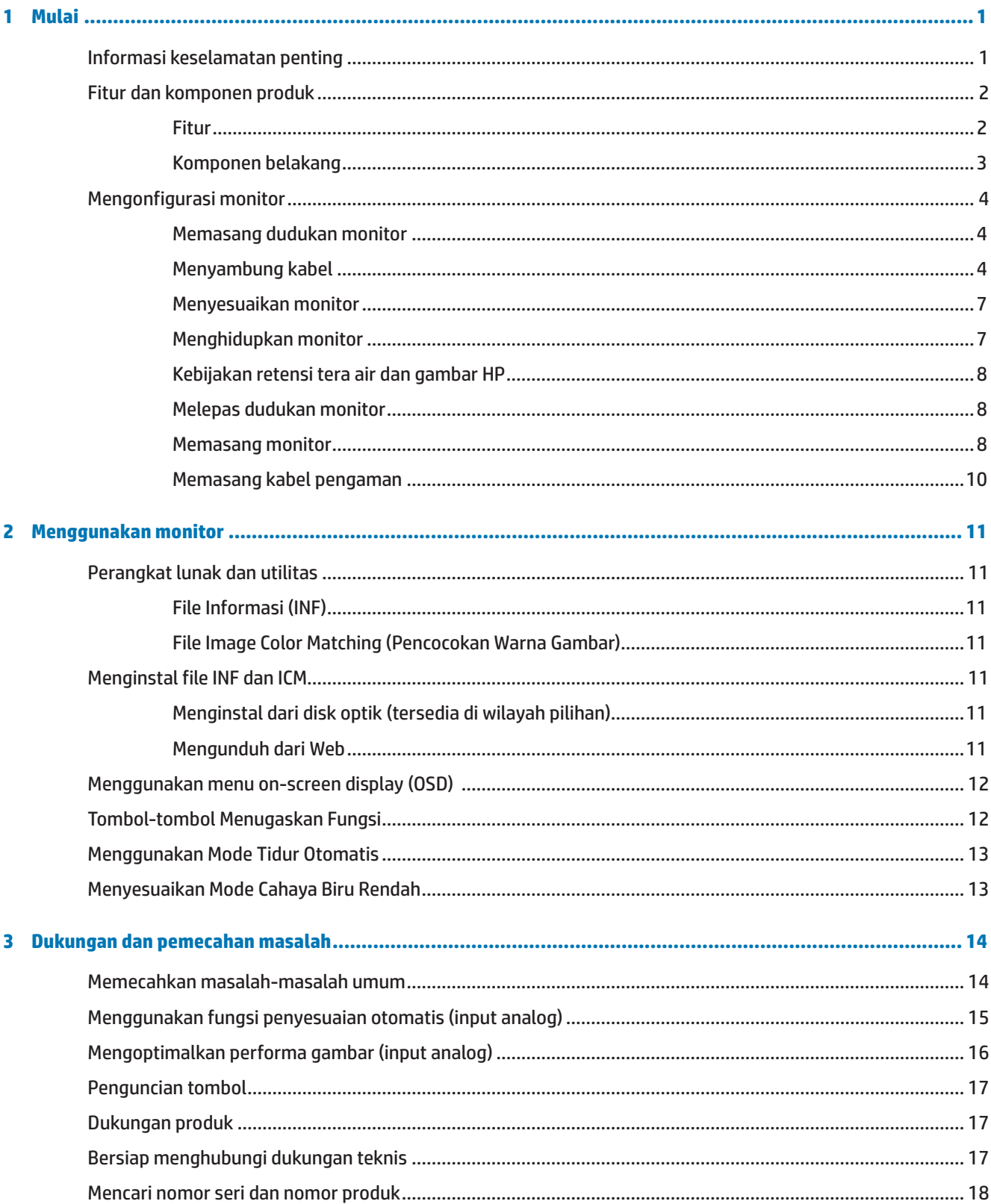

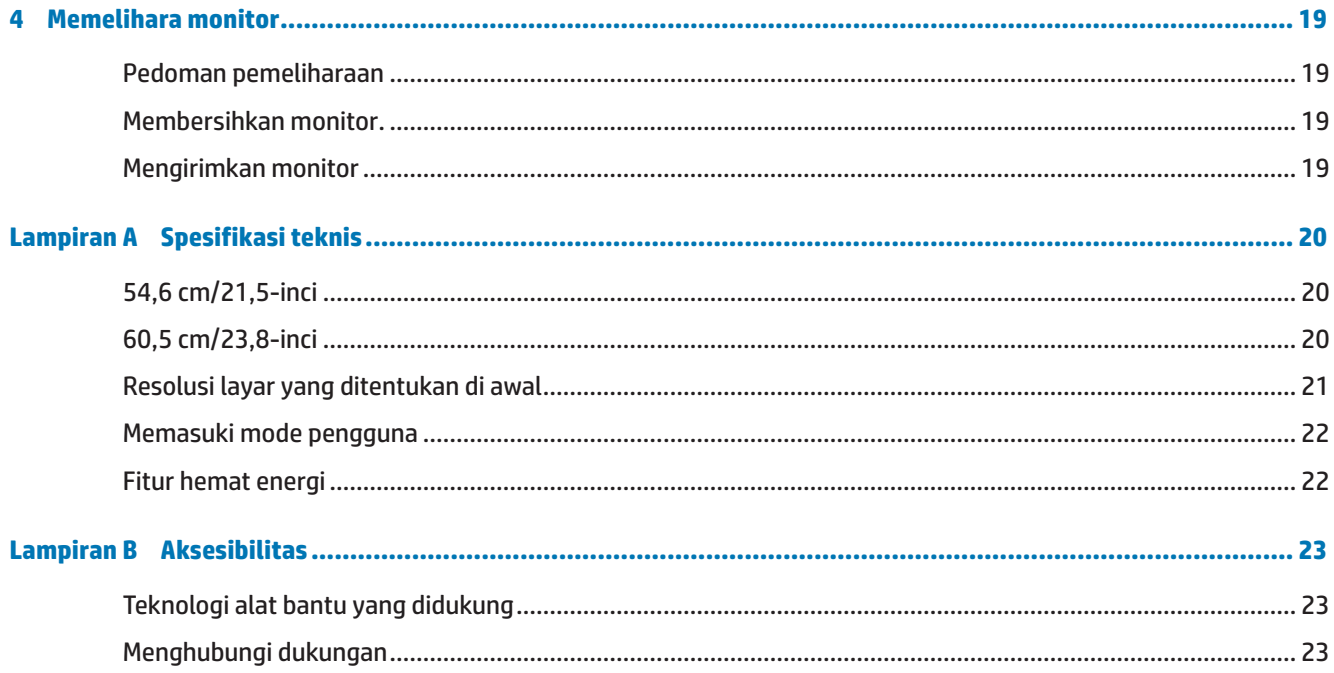

# <span id="page-6-0"></span>**1 Mulai**

## **Informasi keselamatan penting**

Sebuah kabel daya AC disertakan bersama monitor. Jika kabel lain digunakan, hanya gunakan sumber daya dan sambungan yang cocok untuk monitor ini. Untuk informasi menengenai kabel daya yang benar untuk digunakan bersama monitor, lihat *Pemberitahuan Produk* yang tersedia pada disk optik atau paket dokumentasi Anda.

**PERINGATAN!** Untuk mengurangi risiko kejutan listrik atau kerusakan pada peralatan:

- Colokkan kabel daya ke terminal AC yang dapat diakses dengan mudah kapan saja.
- Putus sambungan daya dari komputer dengan melepas kabel daya dari terminal AC.

• Jika disertakan steker tempel 3-pin pada kabel daya, colokkan kabel ke terminal 3-pin yang di-groundkan (diardekan). Jangan nonaktifkan pin pengardean kabel daya, misalnya, dengan memasang adaptor 2-pin. Pin pengardean adalah fitur keselamatan penting.

Demi keamanan Anda, jangan letakkan apa pun di atas kabel daya atau kabel-kabel. Atur sedemikian rupa sehingga tak seorang pun yang secara sengaja menginjak atau tersandung.

Untuk mengurangi risiko cedera serius, baca *Panduan Keselamatan & Kenyamanan.* Panduan tersebut menguraikan tentang penataan workstation, dan postur yang memadai, kesehatan, dan kebiasaan kerja para pengguna komputer. *Panduan Keselamatan & Kenyamanan* juga memberikan informasi penting tentang keselamatan listrik dan mekanis. *Panduan Keselamatan & Kenyamanan* ada di Web di [http://www.hp.com/ergo.](http://www.hp.com/ergo)

**PERHATIAN:** Untuk perlindungan monitor, dan juga komputer, sambungkan semua kabel daya untuk komputer dan perangkat periferalnya (misalnya monitor, printer, scanner) ke semacam perangkat pelindung lonjakan daya seperti power strip atau Uninterruptible Power Supply (UPS). Tidak semua power strip menyediakan perlindungan lonjakan daya; power strip harus diberi label khusus memiliki kemampuan ini. Gunakan power strip yang produsennya menawarkan Kebijakan Penggantian Kerusakan sehingga Anda dapat mengganti peralatan, jika perlindungan lonjakan daya gagal.

Gunakan perabot yang tepat dan benar ukurannya yang dirancang untuk mendukung monitor LCD HP Anda.

**A PERINGATAN!** Monitor LCD yang diletakkan secara tidak benar di atas lemari, rak buku, rak, meja, speaker, laci, atau keranjang bisa jatuh dan menyebabkan cedera pribadi.

Harus hati-hati dalam membuat jalur semua kawat dan kabel yang tersambung ke monitor LCD agar tidak tertarik, teraih, atau tersandung.

Pastikan bahwa nilai total ampere produk yang tersambung ke terminal AC tidak melebihi nilai arus terminal, dan bahwa nilai total amper produk yang tersambung ke kabel tidak melebihi nilai kabel. Lihat label daya untuk menentukan nilai ampere (AMPS atau A) untuk setiap perangkat.

Pasang monitor di dekat terminal AC yang dapat Anda jangkau dengan mudah. Putuskan sambungan ke monitor dengan memegang steker kuat-kuat lalu menariknya dari terminal AC. Jangan pernah memutus sambungan monitor dengan menarik kabelnya.

Jangan menjatuhkan monitor atau meletakkany di permukaan yang tidak stabil.

**EX CATATAN:** Produk ini cocok untuk tujuan hiburan. Pertimbangkan untuk meletakkan monitor di lingkungan bercahaya yang terkendali untuk menghindari interferensi dari cahaya sekitar dan permukaan cerah yang dapat menimbulkan pantulan yang mengganggu dari layar.

# <span id="page-7-0"></span>**Fitur dan komponen produk**

#### **Fitur**

Monitor memiliki fitur-fitur berikut:

- **•**  bidang layar yang dapat dilihat secara diagonal 54,6 cm (21,5-inci) dengan resolusi 1920 x 1080 Full HD; termasuk pembuatan skala kustom untuk ukuran gambar maksimal namun dengan tetap mempertahankan rasio aspek asli
- **•**  bidang layar yang dapat dilihat secara diagonal 60,5 cm (23,8-inci) dengan resolusi 1920 x 1080 Full HD; termasuk pembuatan skala kustom untuk ukuran gambar maksimal namun dengan tetap mempertahankan rasio aspek asli
- Panel non kilap dengan lampu latar LED
- **•**  Sudut penglihatan lebar sehingga bisa melihat dari posisi duduk atau berdiri, atau ketika bergeser dari satu sisi ke sisi yang lain
- **•**  Kapabilitas kemiringan
- **•**  Dudukan yang bisa dilepas untuk solusi pemasangan monitor yang fleksibel
- **•**  Input video VGA (kabel disertakan)
- **•**  Input video HDMI (High-definition Multimedia Interface)
- **•**  Kapabilitas Plug-and-Play (tinggal pakai) bila didukung oleh sistem operasi Anda
- **•**  Tersedia slot kabel pengaman pada bagian belakang monitor untuk kabel pengaman opsional
- **•**  Penyesuaian tampilan di layar atau on-screen display (OSD) dalam beberapa bahasa demi kemudahan konfigurasi dan untuk optimalisasi layar
- Disk optik perangkat lunak dan dokumentasi (disertakan bersama monitor di kawasan tertentu) yang menyertakan driver monitor dan dokumentasi produk
- **•**  Fitur penghemat energi untuk memenuhi persyaratan konsumsi daya yang dikurangi
- **•**  Pengaturan Mode Cahaya Biru Rendah untuk menghasilkan gambar yang lebih santai dan tidak terlalu menstimulasi
- Braket dudukan VESA untuk memasang monitor ke perangkat dudukan dinding atau lengan ayun

**CATATAN:** Untuk informasi keselamatan dan peraturan, baca *Pemberitahuan Produk* yang disertakan bersama disk optik dalam paket dokumentasi Anda. Untuk mencari pembaruan panduan pengguna untuk produk Anda, kunjungi [http://www.hp.com/s](http://www.hp.com/)upport dan pilih negara Anda. Pilih **Temukan produk Anda**, lalu ikuti petunjuk di layar.

### <span id="page-8-0"></span>**Komponen belakang**

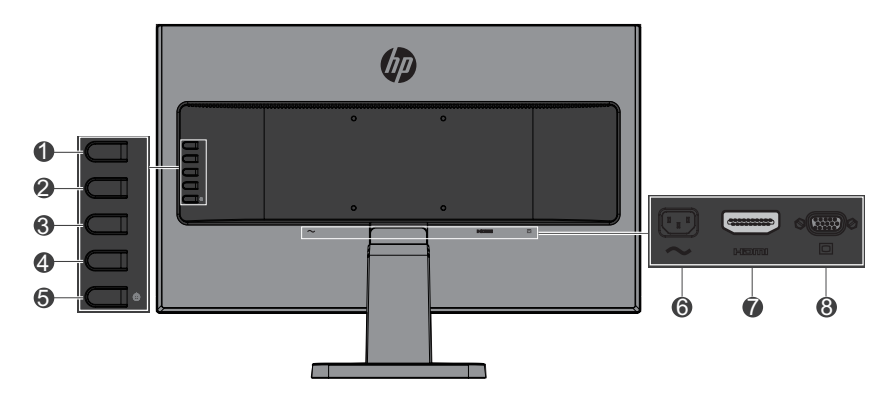

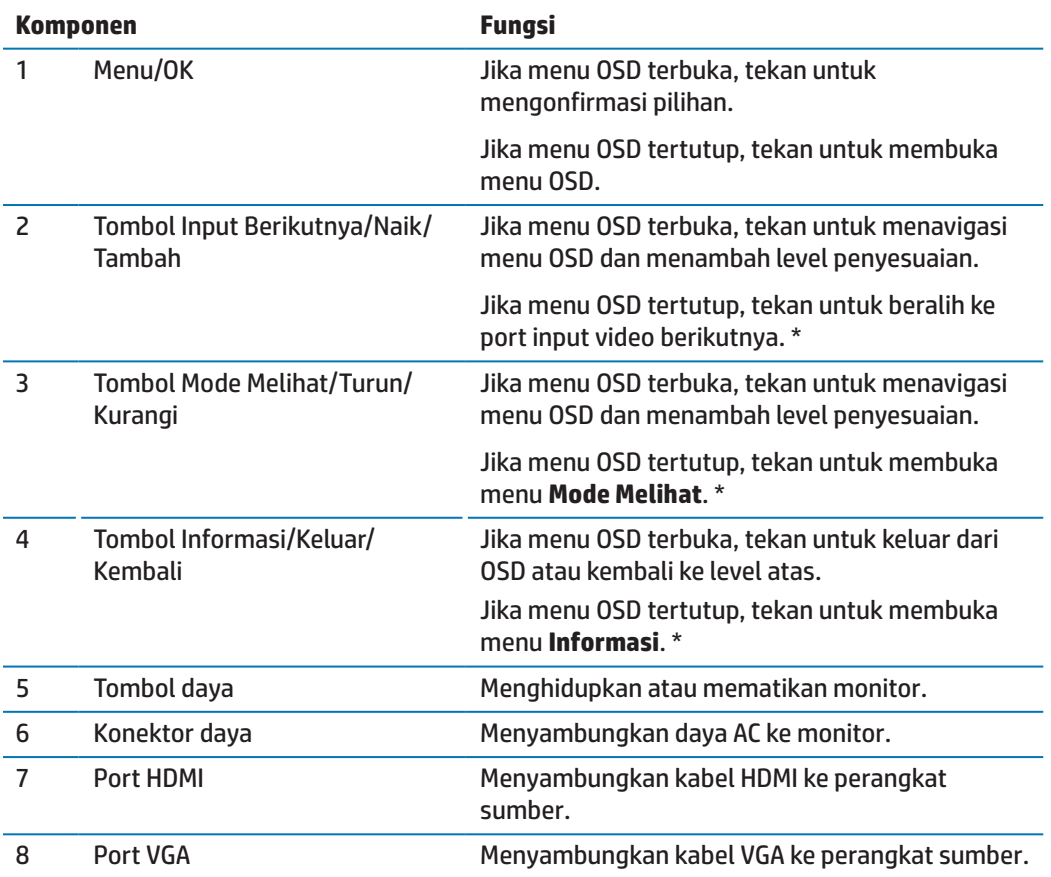

**CATATAN:** \* Tombol 2-4 merupakan tombol fungsi yang dapat diubah dari pengaturan default di menu OSD ke pilihan menu yang berbeda yang paling sering Anda gunakan dan ingin seegra diakses. Lihat [Tombol-tombol Menugaskan Fungsi pada halaman 12](#page-17-1) untuk informasi lebih banyak.

**EX CATATAN:** Untuk melihat simulator OSD, kunjungi Perpustakaan Media Layanan Perbaikan Mandiri Pelanggan HP di http://www.hp.com/go/sml.

# <span id="page-9-0"></span>**Mengonfigurasi monitor**

### **Memasang dudukan monitor**

- **A PERHATIAN:** Jangan sentuh permukaan panel LCD. Tekanan pada panel bisa menimbul ketidakseragaman warna atau disorientasi kristal cair. Bila hal ini terjadi, layar tidak akan kembali ke kondisi normal.
	- **1.** Dasar tetap ke perancah.

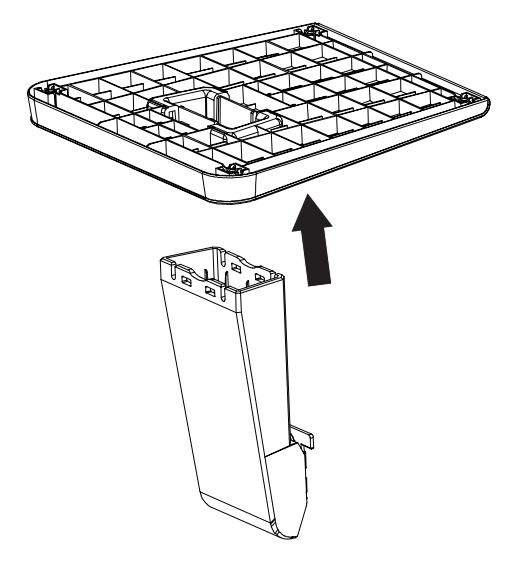

- **2.** Tempatkan monitor menghadap ke bawah di atas permukaan rata yang ditutup kain yang bersih dan kering.
- **3.** Masukkan dudukan ke slot di bagian belakang monitor, lalu tekan dudukan sampai pas di tempatnya.

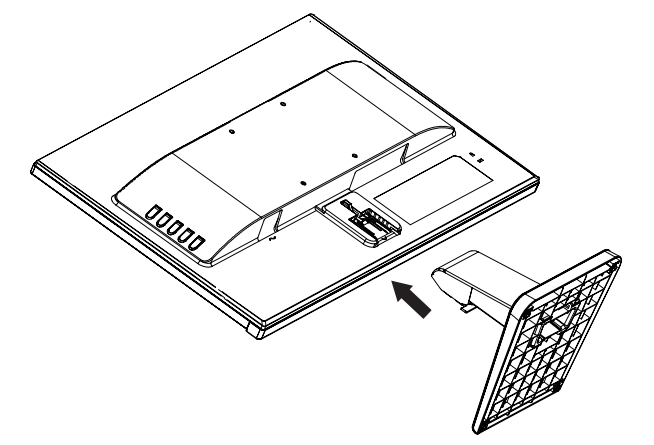

### <span id="page-9-1"></span>**Menyambung kabel**

- **EX CATATAN:** Monitor dikirim bersama kabel pilihan. Tidak semua kabel yang ditampilkan pada bagian ini disertakan bersama monitor.
	- **1.** Letakkan monitor di lokasi yang nyaman dengan ventilasi baik di dekat komputer.
	- **2.** Sambungkan kabel video ke port input video.
- **EX CATATAN:** Secara otomatis monitor akan menentukan input mana yang memiliki sinyal video yang valid. Input dapat dipilih dengan menekan tombol Menu untuk mengakses menu on-screen display (OSD) dan memilih **Kontrol Input**.
	- Sambungkan salah satu ujung kabel VGA ke port VGA di bagian belakang monitor dan ujung lain ke perangkat sumber.

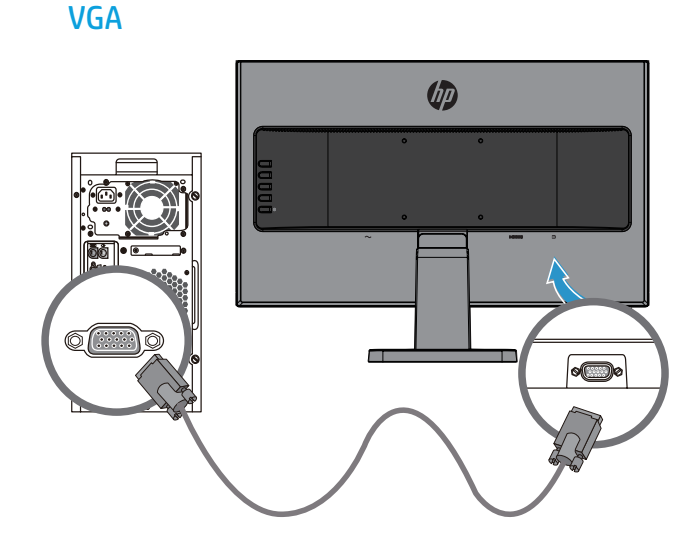

 Sambungkan salah satu ujung kabel HDMI ke port HDMI di bagian belakang monitor dan ujung lain ke perangkat sumber.

HDMI

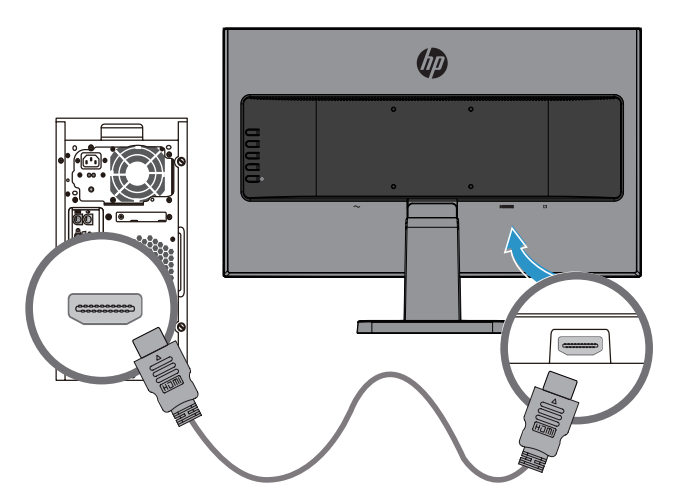

**3.** Sambungkan salah satu ujung kabel AC ke konektor daya pada bagian belakang monitor, dan ujung lain ke terminal AC.

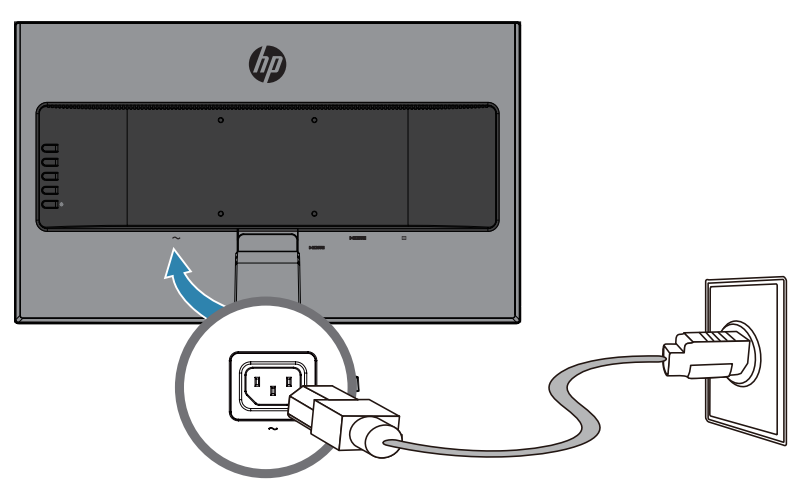

**A PERINGATAN!** Untuk mengurangi risiko kejutan listrik atau kerusakan pada peralatan:

Jangan nonaktifkan steker pengardean kabel daya. Steker pengardean adalah fitur keselamatan penting.

Colokkan kabel daya ke terminal AC yang di-ground-kan (diardekan) yang dapat diakses dengan mudah kapan saja.

Putus sambungan daya dari peralatan dengan melepas kabel daya dari terminal AC.

Demi keamanan Anda, jangan letakkan apa pun di atas kabel daya atau kabel-kabel. Atur sedemikian rupa sehingga tak seorang pun yang secara sengaja menginjak atau tersandung. Jangan tarik kawat atau kabel. Ketika melepas kabel daya dari terminal AC, pegang kabel pada stekernya.

### <span id="page-12-0"></span>**Menyesuaikan monitor**

Miringkan monitor ke depan atau ke belakang untuk menyesuaikan dengan ketinggian mata yang nyaman.

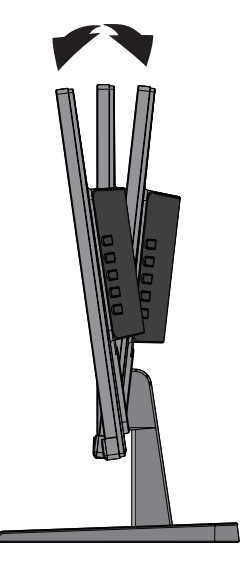

#### **Menghidupkan monitor**

- **1.** Tekan tombol daya pada komputer untuk menghidupkannya.
- **2.** Tekan tombol daya pada bagian belakang monitor untuk menghidupkannya.

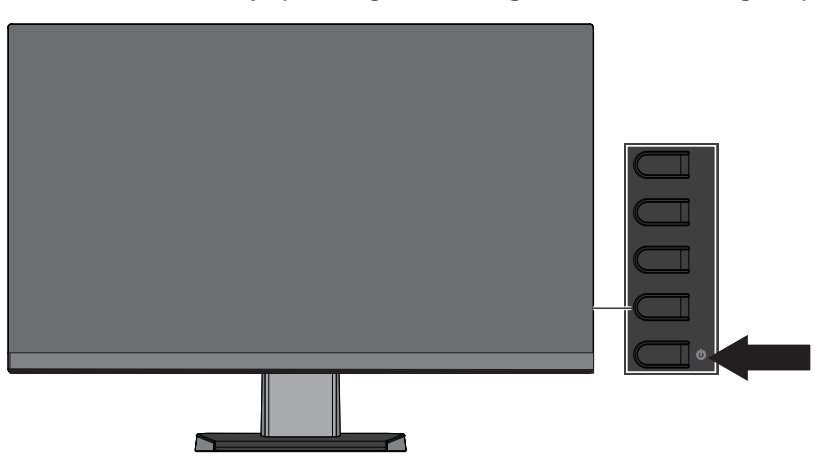

- **PERHATIAN:** Kerusakan berupa gambar terbakar mungkin terjadi pada monitor yang menampilkan gambar statis yang sama di layar selama 12 jam atau lebih dalam kondisi tidak digunakan. Untuk menghindari kerusakan berupa gambar terbakar di layar monitor, Anda harus selalu mengaktifkan aplikasi screen saver atau mematikan monitor jika tidak digunakan dalam waktu yang lama. Retensi gambar adalah suatu kondisi yang bisa terjadi pada semua layar LCD. Monitor dengan "gambar terbakar" tidak masuk tanggungan garansi HP.
- **CATATAN:** Jika menekan tombol daya tidak berdampak apa pun, fitur Kunci Tombol Daya mungkin diaktifkan. Untuk menonaktifkan fitur ini, tekan lalu tahan tombol daya monitor selama 10 detik.

**CATATAN:** Anda dapat menonaktifkan lampu daya pada menu OSD. Tekan tombol Menu pada bagian belakang monitor, lalu pilih **Kontrol Daya** > **LED Daya** > **Mati**.

Ketika monitor dihidupkan, pesan Status Monitor ditampilkan selama lima detik. Pesan menampilkan input mana yang merupakan sinyal aktif saat ini, status pengaturan sumber pengalihan otomatis (Hidup atau Mati; pengaturan default adalah Hidup), resolusi layar yang sudah ditetapkan saat ini, dan resolusi layar penetapan awal yang direkomendasikan.

Secara otomatis monitor akan memindai input sinyal untuk input aktif dan menggunakan input itu untuk layar.

#### <span id="page-13-0"></span>**Kebijakan retensi tera air dan gambar HP**

Model-model monitor IPS dirancang dengan teknologi layar IPS (In-Plane Switching) yang memberikan sudut melihat ultra lebar dan kualitas gambar canggih. Monitor IPS cocok untuk berbagai macam kualitas gambar canggih. Namun demikian, teknologi panel ini tidak cocok untuk aplikasi yang menampilkan gambar statis, diam, atau tetap dalam jangka waktu lama tanpa menggunakan screen saver. Jenis-jenis aplikasi tersebut bisa mencakup pengawasan kamera, video game, logo pemasaran, dan template yang ditampilkan pada layar untuk jangka waktu yang lama. Gambar-gambar statis dapat menyebabkan kerusakan retensi gambar yang bisa tanpak seperti noda atau tera air pada layar monitor.

#### <span id="page-13-1"></span>**Melepas dudukan monitor**

Anda dapat melepas monitor dari dudukan untuk memasang monitor tersebut di dinding, lengan ayun, atau peralatan pemasangan lainnya.

**PERHATIAN:** Sebelum mulai memreteli monitor, pastikan bahwa monitor dimatikan dan semua kabel sudah diputus sambungannya.

- **1.** Putus sambungan dan lepas semua kabel dari monitor.
- **2.** Tempatkan monitor menghadap ke bawah di atas permukaan rata yang ditutup kain yang bersih dan kering.
- **3.** Tekan ke bawah pada kunci pelepasan **(1)**.
- **4.** Geser dudukan keluar dari slot pada monitor **(2)**.

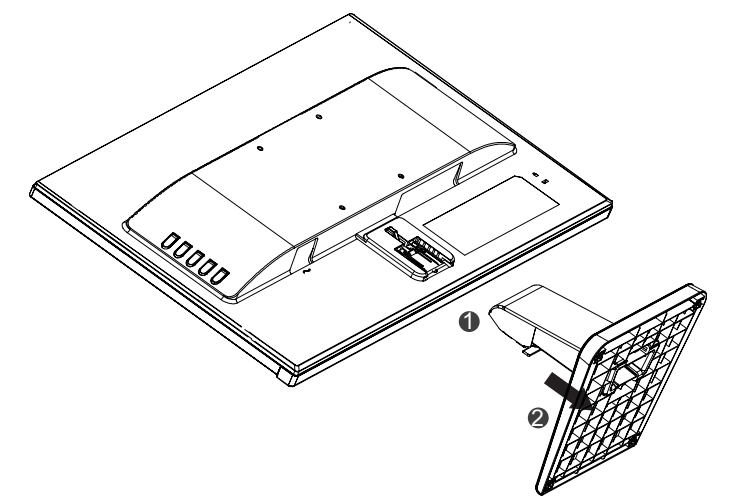

#### **Memasang monitor**

Monitor dapat dipasang pada dinding, lengan ayun, atau peralatan pemasangan lainnya.

**EX CATATAN:** Alat ini dimaksudkan untuk didukung oleh braket dudukan dinding yang tercantum di UL atau CSA.

**A PERHATIAN:** Monitor ini mendukung lubang pemasangan 100 mm standar industri VESA. Untuk memasang dengan solusi pemasangan pihak ketiga ke monitor, diperlukan empat sekrup 4 mm, ulir 0,7, dan 10 mm. Sekrup yang lebih panjang tidak boleh digunakan karena dapat merusak monitor. Penting kiranya memverifikasi bahwa solusi pemasangan produsen sesuai dengan standar VESA dan dinilai mendukung bobot monitor. Untuk performa terbaik, penting kiranya menggunakan kabel daya dan video yang disertakan bersama monitor.

**1.** Lepas monitor dari dudukan. [Melepas dudukan monitor pada halaman 8.](#page-13-1)

**2.** Kencangkan monitor pada dinding atau lengan ayun pilihan Anda menggunakan empat sekrup yang disertakan bersama monitor.

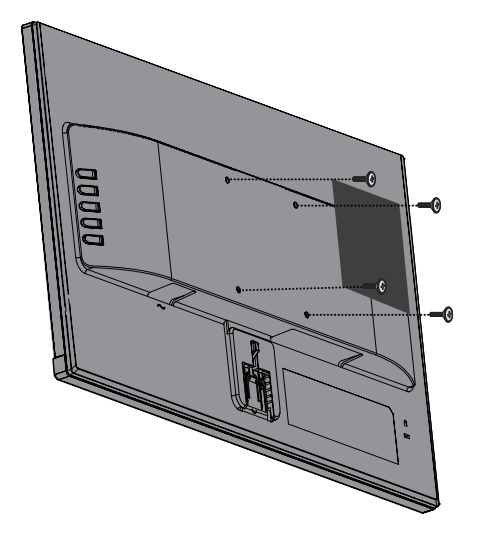

**CATATAN:** Anda dapat memilih braket yang sesuai untuk besarnya ruang yang Anda miliki di antara monitor dan dinding atau lengan ayun.

### <span id="page-15-0"></span>**Memasang kabel pengaman**

Anda dapat mengencangkan monitor pada objek tetap dengan kabel pengaman opsional yang tersedia dari HP.

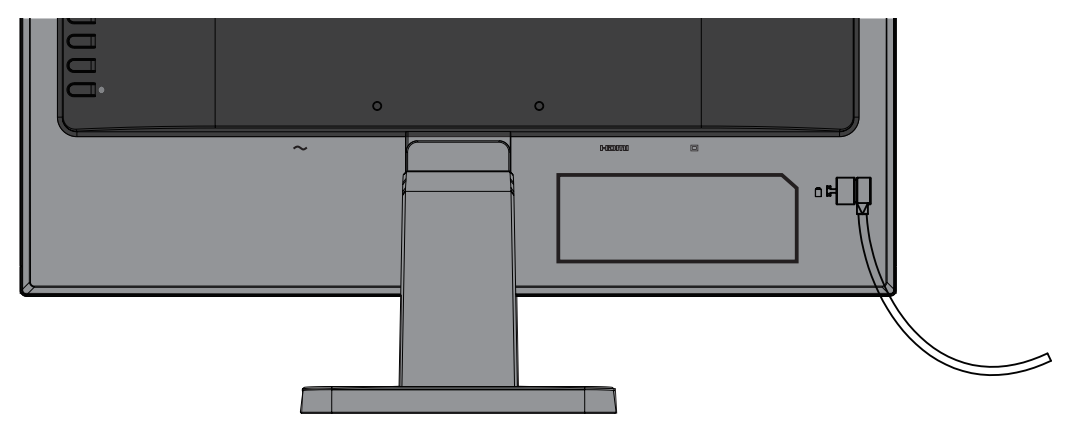

# <span id="page-16-0"></span>**2 Menggunakan monitor**

## **Perangkat lunak dan utilitas**

Disk optik, bila disertakan bersama monitor, berisi file-file berikut yang dapat Anda instal di komputer. Jika Anda tidak mempunyai drive optik, Anda dapat mengunduh file-file tersebut dari <http://www.hp.com/support>.

- **File INF (Information)**
- **•**  File ICM (Image Color Matching) (satu untuk setiap ruang warna yang dikalibrasi)

#### **File Informasi (INF)**

File INF menerangkan sumber daya monitor yang digunakan oleh sistem operasi Windows® untuk memastikan kompatibilitas monitor dengan adaptor grafis komputer.

Monitor ini kompatibel dengan Windows Plug and Play dan monitor akan bekerja dengan benar tanpa menginstal file INF. Kompatibilitas Plug and Play monitor mempersyaratkan kartu grafis komputer sesuai dengan VESA DDC2 dan monitor tersambung langsung ke kartu grafis. Plug and Play tidak bekerja melalui konektor tipe BNC terpisah atau melalui buffer/kotak distribusi.

#### **File Image Color Matching (Pencocokan Warna Gambar)**

File ICM adalah file data yang digunakan secara bersamaan dengan program grafis untuk memberikan pencocokan warna yang konsisten dari layar monitor ke printer, atau dari scanner ke layar monitor. File ini diaktifkan dari dalam program grafis yang mendukung fitur ini.

**EX** CATATAN: Profil warna ICM ditulis sesuai dengan spesifikasi Format Profil International Color Consortium (ICC).

## **Menginstal file INF dan ICM**

Setelah Anda menentukan bahwa Anda harus memperbarui, gunakan salah satu cara berikut untuk menginstal file.

#### **Menginstal dari disk optik (tersedia di wilayah pilihan)**

- **1.** Masukkan disk optik ke drive disk optik komputer. Menu disk optik ditampilkan.
- **2.** Lihat file **Informasi Perangkat Lunak Monitor** HP.
- **3.** Pilih **Instal Perangkat Lunak Driver Monitor**.
- **4.** Ikuti petunjuk yang ada pada layar.
- **5.** Pastikan bahwa resolusi yang tepat dan kecepatan refresh muncul pada panel kontrol Layar Windows.
- **CATATAN:** Jika Anda menerima kesalahan penginstalan, cobalah menginstal file secara manual. Rujuklah file Informasi Perangkat Lunak Monitor HP pada disk optik.

#### **Mengunduh dari Web**

Jika Anda tidak mempunyai komputer atau perangkat sumber dengan drive optik, Anda dapat mengunduh versi terbaru dari file INF dan ICM dari situs web dukungan monitor HP.

- <span id="page-17-0"></span>**1.** Kunjungi [http://www.hp.com/support.](http://www.hp.com/support)
- **2.** Pilih **Instal Perangkat Lunak Driver Monitor**.
- **3.** Ikuti petunjuk di layar untuk memilih monitor Anda dan unduh perangkat lunak.

## **Menggunakan menu on-screen display (OSD)**

Gunakan menu on-screen display (OSD) menu untuk menyesuaikan gambar layar monitor berdasarkan preferensi Anda. Anda dapat mengakses dan menyesuaikan menu OSD menggunkan tombol-tombol yang ada di rangka monitor.

Untuk mengakses menu OSD dan melakukan penyesuaian, lakukan hal berikut:

- **1.** Jika monitor belum hidup, tekan tombol daya untuk menghidupkan monitor.
- **2.** Tekan tombol **Menu** untuk membuka OSD.
- **3.** Gunakan opsi menu untuk bernavigasi, memilih, dan menyesuaikan pilihan menu. Pilihannya beragam bergantung pada menu atau submenu yang aktif.

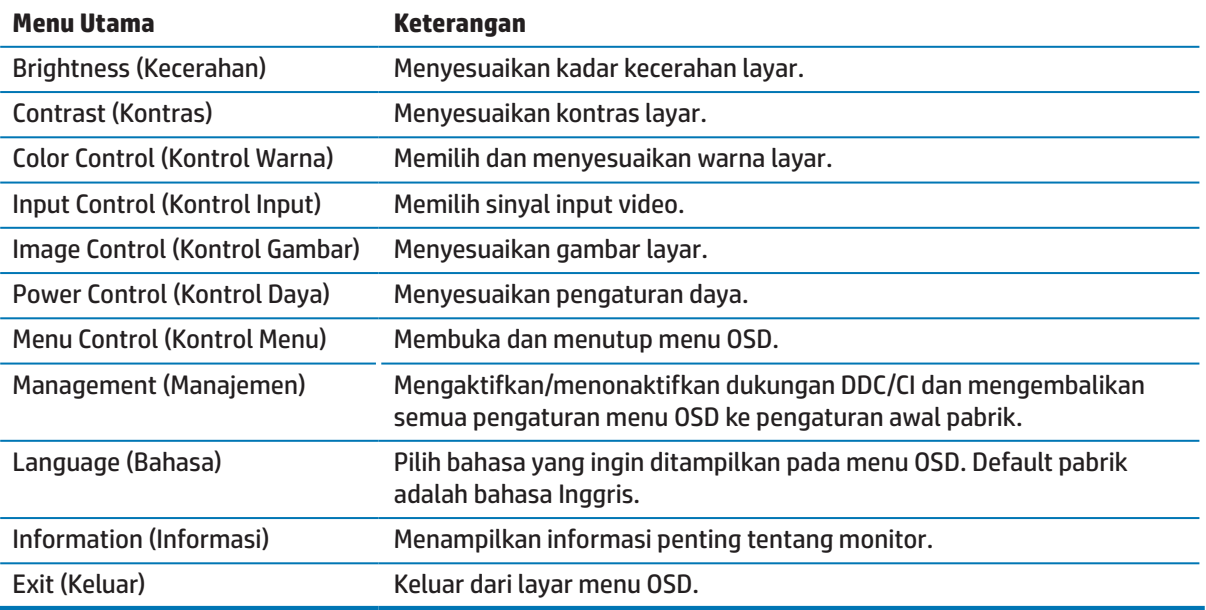

Tabel berikut mencantumkan pilihan menu dalam menu OSD.

## <span id="page-17-1"></span>**Tombol-tombol Menugaskan Fungsi**

Menekan salah satu dari empat Fungsi akan mengaktifkan tombol dan menampilkan ikon pada sisi kiri tombol. Ikon-ikon tombol dan fungsi-fungsi default pabrik ditampilkan di bawah ini.

![](_page_17_Picture_187.jpeg)

<span id="page-18-0"></span>Anda bisa mengubah tombol Fungsi dari nilai default sedemikian rupa sehingga ketika tombol diaktifkan Anda bisa dengan segera mengakses item menu yang lazim digunakan.

Untuk menugaskan tombol-tombol Fungsi:

- **1.** Tekan salah satu dari empat tombol rangka belakang untuk mengaktifkan tombol, lalu tekan tombol Menu untuk membuka OSD.
- **2.** Pada menu OSD, pilih **Kontrol Menu** > **Tugaskan Tombol** lalu pilih salah satu opsi yang tersedia bagi tombol yang ingin diberi tugas.
- **CATATAN:** Anda hanya dapat menugaskan tiga tombol Fungsi. Anda tidak dapat menugaskan kembali tombol Menu atau tombol Daya.

### **Menggunakan Mode Tidur Otomatis**

Monitor mendukung opsi menu OSD (on-screen display) yang disebut **Mode Tidur Otomatis** yang memungkinkan Anda mengaktifkan atau menonaktifkan kondisi daya yang dikurangi untuk monitor. Ketika Mode Tidur Otomatis diaktifkan (secara default diaktifkan), monitor akan memasuki kondisi daya dikurangi ketka PC host memberi sinyal mode daya rendah (tidak ada sinyal sinkronisasi horizontal atau vertikal).

Ketika memasuki kondisi daya dikurangi (mode tidur), layar monitor akan dibuat kosong, lampu belakang dimatikan dan indikator lampu daya berubah kuning. Monitor mengambil kurang dari 0,5 W daya ketika berada dalam kondisi daya dikurangi ini. Monitor akan bangun dari mode tidur ketika PC host mengirimkan sinyal aktif ke monitor (misalnya, jika Anda mengaktifkan mouse atau keyboard).

Anda dapat menonaktifkan Mode Tidur Otomatis di OSD. Tekan salah satu dari empat tombol rangka untuk mengaktifkan tombol, lalu tekan tombol Menu untuk membuka OSD. Pada menu OSD pilih **Kontrol Daya** > **Mode Tidur Otomatis** > **Mati**.

## **Menyesuaikan Mode Cahaya Biru Rendah**

Mengurangi cahaya biru yang dipancarkan dari layar akan mengurangi paparan cahaya biru ke mata Anda. Monitor HP menyediakan pengaturan untuk mengurangi output cahaya biru dan menghasilkan gambar yang lebih rileks dan tidak terlalu menstimulasi kita Anda membaca konten di layar. Untuk menyesuaikan monitor Anda pada cahaya tampilan yang nyaman, ikuti langkah-langkah di bawah ini.

Untuk menyesuaikan output cahaya biru dari layar:.

- **1.** Tekan tombol **Mode Melihat**.
- **2.** Pilih pengaturan yang Anda kehendaki:

**Cahaya Biru Rendah**: Mengurangi cahaya biru demi meningkatkan kenyamanan mata

**Membaca**: Mengoptimalkan cahaya biru dan kecerahan untuk tampilan dalam ruangan

**Malam**: Menyesuaikan cahaya biru terandah dan mengurangi dampak terhadap tidur

- **3.** Pilih **Simpan dan Kembali** untuk menyimpan pengaturan Anda dan menutup menu **Mode Melihat**. Pilih **Batalkan** jika Anda tidak ingin menyimpan pengaturan.
- **4.** Pilih **Keluar** dari Menu utama.

# <span id="page-19-0"></span>**3 Dukungan dan pemecahan masalah**

## **Memecahkan masalah-masalah umum**

Tabel berikut mencatumkan berbagai kemungkinan masalah, kemungkinan penyebab setiap masalah, dan solusi yang direkomendasikan.

![](_page_19_Picture_259.jpeg)

## <span id="page-20-0"></span>**Menggunakan fungsi penyesuaian otomatis (input analog)**

Ketika Anda mengonfigurasi monitor untuk pertama kalinya, lakukan Pengaturan Ulang Pabrik untuk komputer, atau ubah resolusi monitor, fitur penyesuaian otomatis akan melakukan dan berusaha mengoptimalkan layar secara otomatis untuk Anda.

Anda juga dapat mengoptimalkan performa layar untuk input VGA (analog) kapan saja dengan menggunakan tombol OK/Otomatis pada monitor dan utilitas perangkat lunak pola penyesuaian otomatis pada disk optik yang disertakan (hanya produk tertentu).

Jangan gunakan prosedur ini jika monitor menggunakan input selain VGA. Jika monitor menggunakan input VGA (analog), prosedur ini bisa membetulkan kondisi kualitas gambar berikut:

- **•**  Fokus kabur atau tidak jelas
- **Efek ghosting, coreng, atau bayangan**
- **Batang vertikal lemah**
- Garis-garis bergulung tipis horizontal
- **•**  Gambar tidak pas tengah

Untuk menggunkan fitur penyesuaian otomatis:

- **1.** Biarkan monitor melakukan pemanasan selama 20 menit sebelum penyesuaian.
- **2.** Tekan tombol Menu pada monitor, lalu pilih **Kontrol Gambar > Penyesuaian Otomatis** dari menu OSD. Jika hasilnya tidak memuaskan, lanjutkan dengan prosedur.
- **3.** Masukkan disk optik ke drive disk optik komputer. Menu disk optik ditampilkan.
- **4.** Pilih **Buka Utilitas Penyesuaian Otomatis**. Pola uji konfigurasi ditampilkan.

![](_page_20_Figure_14.jpeg)

- **5.** Tekan tombol OK pada monitor untuk menghasilkan gambar yang stabil dan diketengahkan.
- **6.** Tekan tombol ESC atau tombol apa pun lainnya pada keyboard untuk keluar dari pola uji.
- **EX CATATAN:** Utilitas pola uji penyesuaian otomatis bisa diunduh dari <http://www.hp.com/support>.

# <span id="page-21-0"></span>**Mengoptimalkan performa gambar (input analog)**

Dua kontrol pada tampilan di layar dapat disesuaikan untuk meningkatkan performa gambar: Jam dan Fasa (tersedia pada menu OSD).

**CATATAN:** Kontrol Jam dan Fasa hanya dapat disesuaikan ketika menggunakan input analog (VGA). Kontrolkontrol ini tidak dapat disesuaikan untuk input digital.

Pertama-tama Jam harus disetel dengan benar karena pengaturan Fasa bergantung pada pengaturan Jam utama. Hanya gunakan kontrol-kontrol ini jika fungsi penyesuaian otomatis tidak memebrikan gambar yang memuaskan.

- **• Jam** Menambah/mengurangi nilai untuk meminimalkan adanya batang atau garis-garis vertikal pada latar belakang layar.
- **• Fasa** Menambah/mengurangi nilai untuk meminimalkan kerdipan atau kekaburan video.

**CATATAN:** Ketika menggunakan kontrol-kontrol tersebut, Anda akan mendapat hasil terbaik dengan menggunakan utilitas perangkat lunak pola penyesuaian otomatis yang disediakan pada disk optik.

Ketika menyesuaikan nilai Jam dan Fasa, jika gambar monitor menjadi terdistorsi, lanjutkan dengan menyesuaikan nilai sampai distorsi hilang. Untuk mengembalikan pengaturan pabrik, pilih **Ya** dari menu **Pengaturan Ulang Pabrik** pada tampilan di layar.

Untuk mengurangi batang vertikal (Jam):

- **1.** Tekan tombol Menu pada monitor untuk membuka menu OSD, lalu pilih **Kontrol Gambar** > **Jam dan Fasa**.
- **2.** Gunakan tombol-tombol pada monitor untuk mengurangi batang vertikal. Tekan tombol secara perlahan sehingga Anda tidak melewatkan nilai penyesuaian optimal.

![](_page_21_Figure_11.jpeg)

**3.** Setelah menyesuaikan Jam, jika kabur, berkedip, atau muncul batang pada layar, lanjutkan dengan menyesuaikan Fasa.

Untuk menghilangkan berkedip atau kabur (Fasa):

- **1.** Tekan tombol Menu pada monitor untuk membuka menu OSD, lalu pilih **Kontrol Gambar** > **Jam dan Fasa**.
- **2.** Tekan tombol pada monitor untuk mengurangi berkedip atau kabur. Berkedip atau kabur mungkin tidak dapat dihilangkan, bergantung pada komputer atau kartu pengontrol grafis yang diinstal.

![](_page_21_Figure_16.jpeg)

Untuk membetulkan posisi layar (Posisi Horizontal atau Posisi Vertikal):

**1.** Tekan tombol Menu pada monitor untuk membuka menu OSD, lalu pilih **Posisi Gambar**.

<span id="page-22-0"></span>**2.** Tekan tombol pada monitor untuk menyesuaikan posisi gambar yang benar pada bidang tampilan monitor. Posisi Horizontal menggeser gambar ke kiri atau ke kanan; Posisi Vertikal menggeser gambar ke atas dan ke bawah.

![](_page_22_Figure_1.jpeg)

## **Penguncian tombol**

Menahan tombol Daya atau tombol Menu selama sepuluh detik akan mengunci fungsi tombol itu. Anda dapat mengembalikan fungsinya dengan menahan tombol selama sepuluh detik lagi. Fungsi ini hanya tersedia ketika monitor dimatikan, menampilkan sinyal aktif, dan OSD tidak aktif.

## **Dukungan produk**

Untuk informasi tambahan mengenai penggunaan monitor, kunjungi http://www.hp.com/support. Pilih daftar **Temukan produk Anda**, lalu ikuti petunjuk di layar.

Di sini Anda bisa:

- **•**  Mengobrol online dengan teknisi HP
- **EX CATATAN:** Jika obrolan dukungan tidak tersedia dalam bahasa tertentu, maka tersedia dalam bahasa Inggris.
	- **•**  Cari pusat layanan HP

## **Bersiap menghubungi dukungan teknis**

Jika Anda tidak bisa menyelesaikan masalah menggunakan tips-tips pemecahan masalah pada bagian ini, mungkin Anda harus menghubungi dukungan teknis. Siapkan informasi berikut ketika Anda menelepon:

- **•**  Nomor produk monitor
- **•**  Nomor seri monitor
- **•**  Tanggal pembelian pada faktur
- **•**  Kondisi ketika masalah timbul
- **•**  Pesan kesalahan yang diterima
- **•**  Konfigurasi perangkat keras
- **•**  Nama dan versi perangkat keras dan perangkat lunak yang Anda gunakan

# <span id="page-23-0"></span>**Mencari nomor seri dan nomor produk**

Nomor seri dan nomor produk terletak pada label di bawah samping rangka monitor. Mungkin Anda membutuhkan nomor-nomor ini ketika menghubungi HP berkenaan dengan model monitor.

![](_page_23_Picture_2.jpeg)

# <span id="page-24-0"></span>**4 Memelihara monitor**

## **Pedoman pemeliharaan**

- **•**  Jangan buka kotak monitor atau jangan coba memperbaiki sendiri produk ini. Hanya sesuaikan kontrol yang tercakup dalam petunjuk pengoperasian. Jika monitor tidak beroperasi dengan benar atau jatuh atau rusak, hubungi dealer resmi, reseller, atau penyedia layanan HP.
- **•**  Hanya gunakan sumber daya dan sambungan yang cocok untuk monitor ini, sebagaimana tertera pada label/pelat belakang monitor.
- **•**  Matikan monitor ketika sedang tidak digunakan. Anda bisa menambah umur monitor dengan menggunakan program screen saver atau mematikan monitor ketika tidak sedang digunakan.

**CATATAN:** Monitor dengan "gambar terbakar" tidak masuk tanggungan garansi HP.

- **•**  Slot dan lubang pada kotak disediakan sebagai ventilasi. Lubang tersebut tidak boleh terhalang atau tertutup. Jangan pernah mendorong benda apa pun ke slot kotak atau lubang lainnya.
- Simpan monitor di tempat dengan ventilasi baik, jauh dari cahaya, panas, atau uap air berlebihan.
- **•**  Ketika melepas dudukan monitor, Anda harus meletakkan monitor menghadap ke bawah di atas bidang lembut untuk mencegah, goresan, kerusakan muka, atau pecah.

### **Membersihkan monitor.**

- **1.** Matikan monitor dan outus sambungan daya dari komputer dengan melepas kabel daya dari terminal AC.
- **2.** Lap monitor dengan menyapu layar dan kotak mengunakan kain yang antistatis yang lembut dan bersih.
- **3.** Untuk situasi pembersihan yang lebih sulit, gunakan campuran 50/50 antara air dan alkohol isopropil.
- **PERHATIAN:** Semprotkan pembersih pada kain dan gunakan kain basah untuk menyapu perlahan permukaan layar. Jangan pernah menyemprotkan pembersih secara langsung pada permukaan layar. Mungkin bisa merembet ke rangka dan merusak barang elektronik.
- **A PERHATIAN:** Jangan gunakan pembersih yang mengandung bahan berbasis minyak seperti bensin, thinner, atau bahan mudah menguap lainnya untuk membersihkan layar atau kotak monitor. Bahan-bahan kimia tersebut bisa merusak monitor.

## **Mengirimkan monitor**

Simpan kardus kemasan asli di area penyimpanan. Anda mungkin membutuhkannya di kemudian hari jika Anda memindahkan atau mengirimkan monitor.

# <span id="page-25-0"></span>**A Spesifikasi teknis**

**<sup>22</sup> CATATAN:** Spesifikasi produk yang tercantum dalam panduan pengguna mungkin telah berubah antara waktu pembuatan dan pengiriman produk Anda.

Untuk spesifikasi terbaru dan spesifikasi tambahan produk ini, kunjungi <http://www.hp.com/go/quickspecs/> dan cari model monitor spesifik Anda unuk mencari QuickSpecs spesifik model.

## 22w

![](_page_25_Picture_192.jpeg)

### 24w

![](_page_25_Picture_193.jpeg)

<span id="page-26-0"></span>![](_page_26_Picture_164.jpeg)

# <span id="page-26-1"></span>**Resolusi layar yang ditentukan di awal**

![](_page_26_Picture_165.jpeg)

## <span id="page-27-0"></span>**Memasuki mode pengguna**

Dalam kondisi berikut, sinyal pengontrol video mungkin kadang meminta mode yang belum ditentukan di awal:

- Anda tidak menggunakan adaptor grafis standar.
- **•**  Anda tidak menggunakan mode yang ditentukan di awal.

Bila ini terjadi, mungkin Anda perlu mengatur kembali parameter layar monitor dengan menggunakan tampilan di layar. Perubahan-perubahan Anda dapat dibuat pada mode yang mana pun atau puun semua mode ini dan yang tersimpan di memori. Secara otomatis monitor menyimpan pengaturan baru dan kemudian mengenali mode baru sebagaimana pada mode yang ditentukan di awal. Selain mode yang ditentukan di awal dari pabrik, ada sekurang-kurangnya 10 mode pengguna yang dapat dimasukkan dan disimpan.

### **Fitur hemat energi**

Monitor mendukung kondisi daya dikurangi. Kondisi daya dikurangi akan dimulai jika monitor mendeteksi tidak adnaya sinyal sinkronisasi horizontal atau sinyal sinkronisasi vertikal. Saat mendeteksi tidak adanya sinyalsinyal tersebut, layar monitor jadi kosong, lampu belakang mati, dan lampu daya berubah kuning. Ketika monitor berada dalam kondisi daya dikurangi, monitor akan memanfaatkan daya sebesar 0,5 watt. Ada waktu pemasansansingkat sebelum monitor kembali ke mode operasi normal.

Lihat buku petunjuk komputer untuk instruksi penganturan fitur hemat energi (kadang disebut fitur manajemen daya).

**CATATAN:** Fitur hemat energi hanya berfungsi ketika monitor disambungkan ke sebuah komputer yang memiliki fitur hemat energi.

Dengan memilih pengaturan pada utilitas Hemat Energi monitor, Anda juga dapat memprogram monitor untuk memulai kondisi daya dikurangi pada waktu yang sudah ditentukan. Ketika utilitas Hemat Energi monitor menyebabkan monitor memulai kondisi daya yang dikurangi, lampu daya akan berkedip kuning.

# <span id="page-28-0"></span>**B Aksesibilitas**

HP merancang, memproduksi, dan memasarkan produk dan layanan yang dapat digunakan oleh siapa saja, termasuk orang dengan disabilitas, baik secara mandiri atau dengan perangkat alat bantu yang sesuai.

# **Teknologi alat bantu yang didukung**

Produk-produk HP mendukung berbagai macam teknologi alat bantu sistem operasi dan bisa dikonfigurasi untuk bekerja dengan teknologi alat bantu tambahan. Gunakan fitur Cari pada perangkat sumber Anda yang terhubung ke monitor untuk mencari lebih banyak informasi tentang fitur alat bantu.

**CATATAN:** Untuk informasi tambahan mengenai produk teknologi alat bantu tertentu, hubungi dukungan pelanggan mengenai produk itu.

## **Menghubungi dukungan**

Kami terus menerus memperbaiki aksesibilitas produk dan layanan kami dan menerima tanggapan dari para pengguna. Jika Anda ada masalah dengan sebuah produk atau ingin menyampaikan kepada kami tentang fitur aksesibilitas yang telah membantu Anda, silakan hubungi kami di (888) 259-5707, Senin sampai Jumat 6 pagi hingga 9 malam Zona Waktu Pegunungan. Jika Anda tuli atau mengalami kesulitan pendengaran dan menggunakan TRS/VRS/WebCapTel, hubungi kami jika Anda membutuhkan dukungan teknis atau memiliki pertanyaan soal aksesibilitas dengan menelepon (877) 656-7058, Senin sampai Jumat 6 pagi hingga 9 malam Zona Waktu Pegunungan.